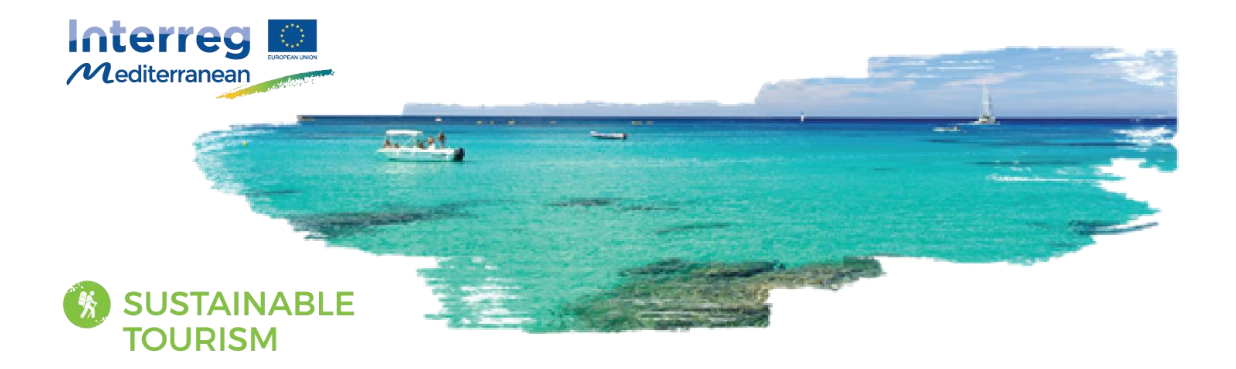

# "Search the Med" Tool User Guide

## **Prepared by BleuTourMed\_C3**

### **Edited by Panteion University**

# **Contents**

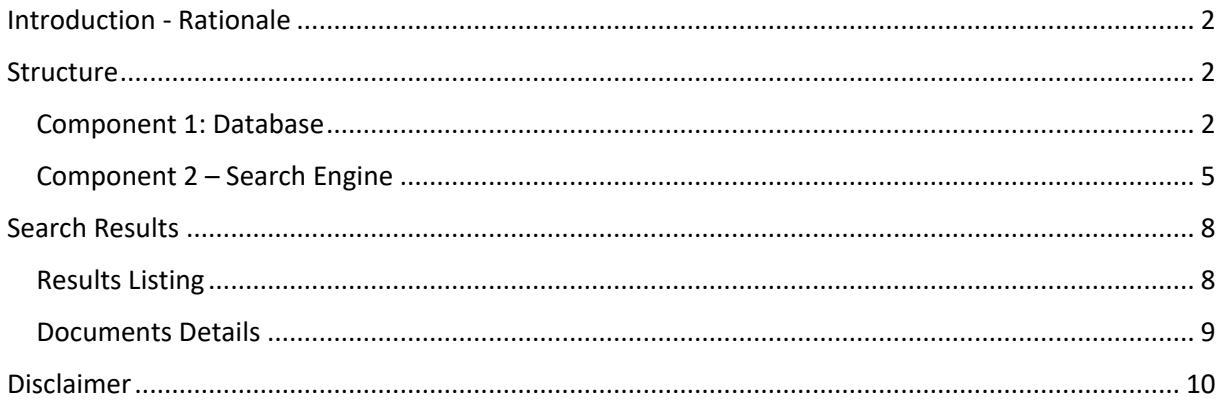

**PANTEION UNIVERSITY** 

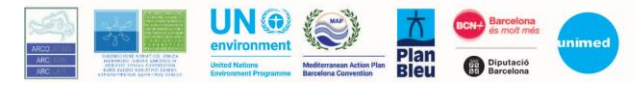

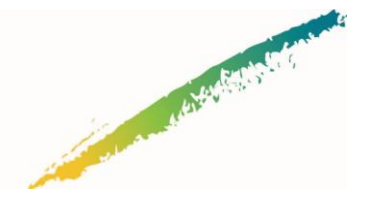

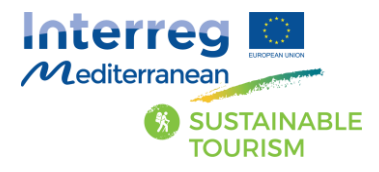

# <span id="page-1-0"></span>Introduction - Rationale

This is a short User Guide for the "Search the Med" tool of BleutourMed\_C3. The library of the "Search the Med" tool has been primarily developed in order to assist the projects of the Sustainable Tourism Community of the Interreg-Med 2014-2020 Programme to capitalise on the existing scientific knowledge and experience and develop more effective actions towards the fulfillment of their objectives. In addition, the library could be considered as a multisource repository of sources regarding the sustainability of tourism and with particular emphasis on the Mediterranean region.

The innovative character of the "Search the Med" tool lies on three main factors. The first regards the inclusion of a wide range of types of documents, such as scientific papers, project deliverables and reports, in one single library. The second differentiating factor is that the codification of the selected documents is based on a document driven approach rather than a project based approach. This kind of orientation provides the ability to users to access directly deliverables and reports dealing with tourism related issues without engaging in time demanding research on past projects' deliverables. In addition, the library includes deliverables dealing directly or indirectly with tourism issues that may have been produced under projects of different orientation. Finally, rather than just including an entry by conducting a tag or keywords search, the elements selected to be included in the library have been firstly reviewed in depth by the members of the development team of BleuTourMed C3. Although more effort demanding, this approach provides the developers with the ability to include the most useful sources and add any additional keywords towards an improved description of all entries.

## <span id="page-1-1"></span>**Structure**

The tool is based on two main components. The first consists of the database where all entries are progressively entered in. The second is the frontend search engine which enables a user friendly browsing of sources.

### <span id="page-1-2"></span>Component 1: Database

The database includes the fields presented in Table 1.

Table 1: The fields of the "Search the Med" database

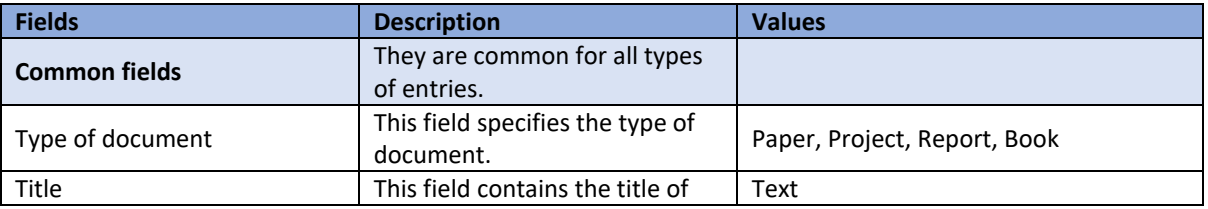

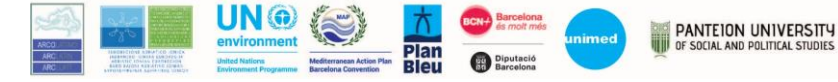

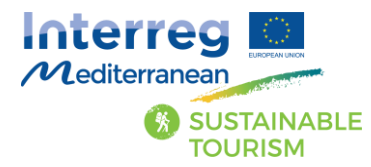

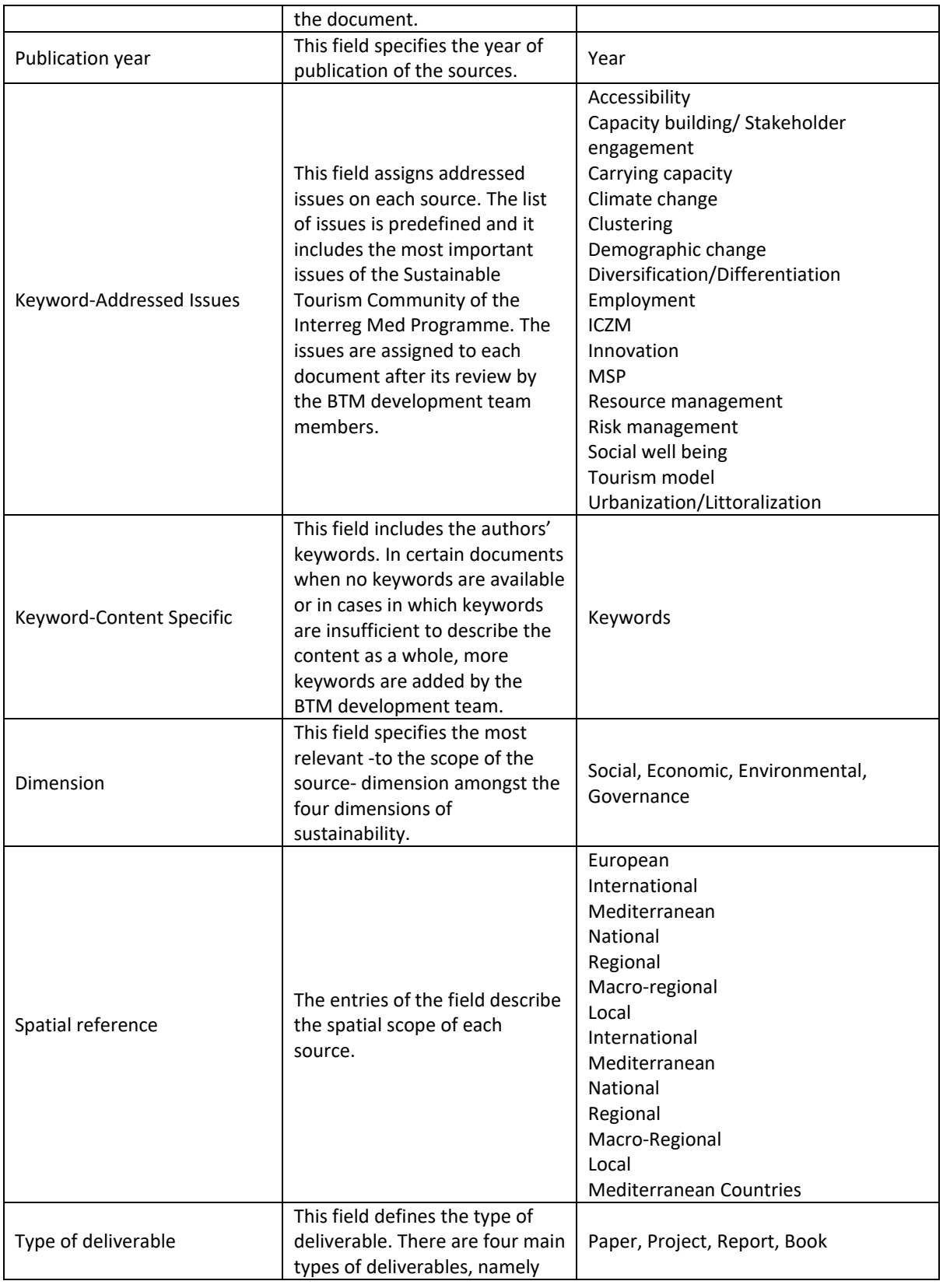

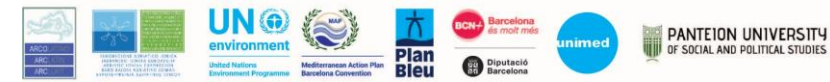

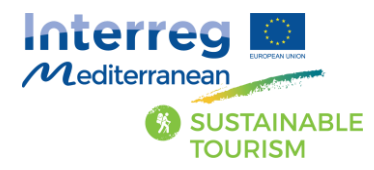

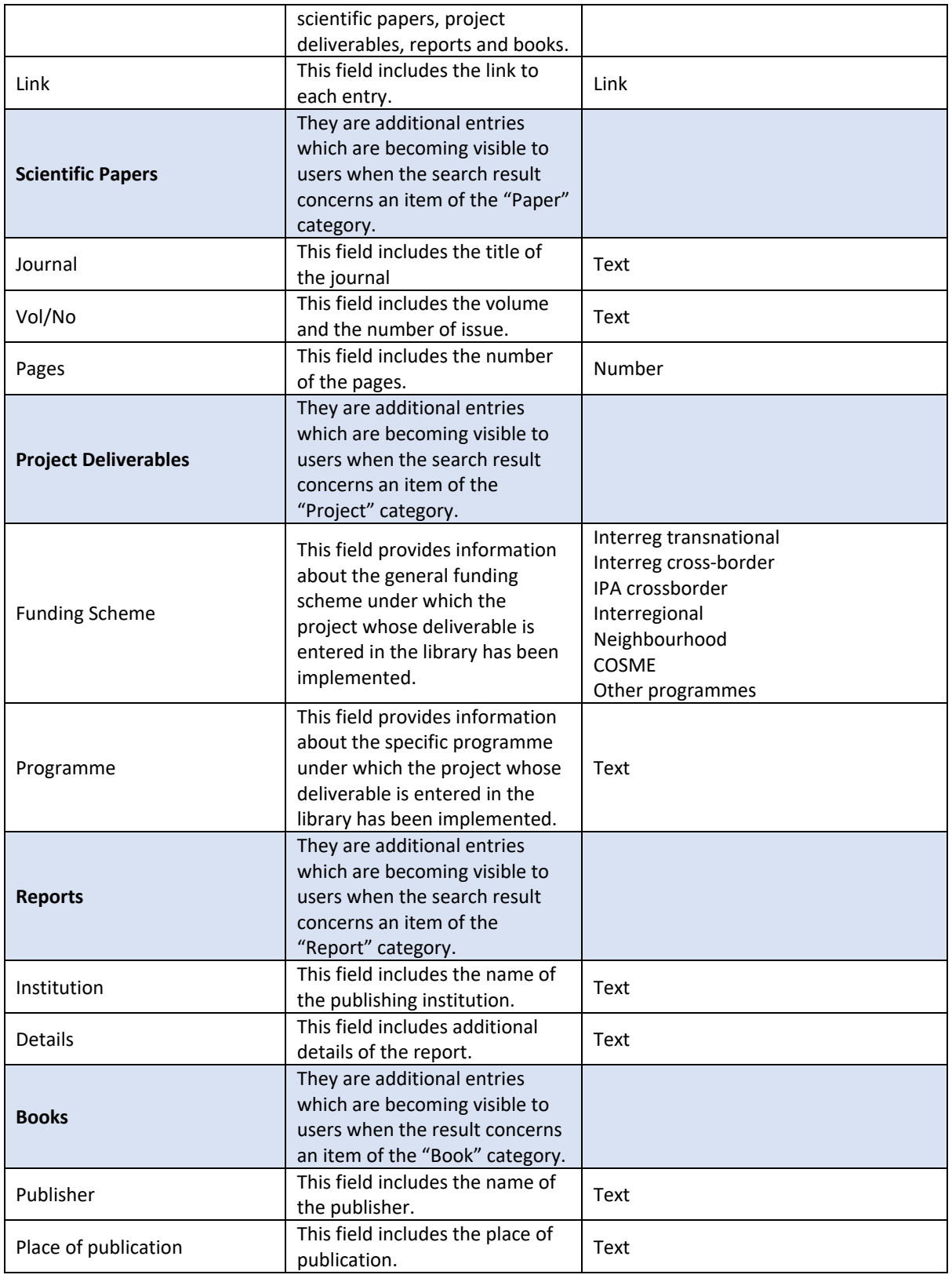

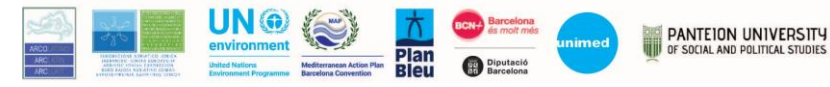

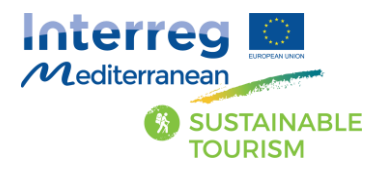

### <span id="page-4-0"></span>Component 2 – Search Engine

#### The search engine interface is presented in Figure 1.

#### Figure 1: The Search Engine Interface

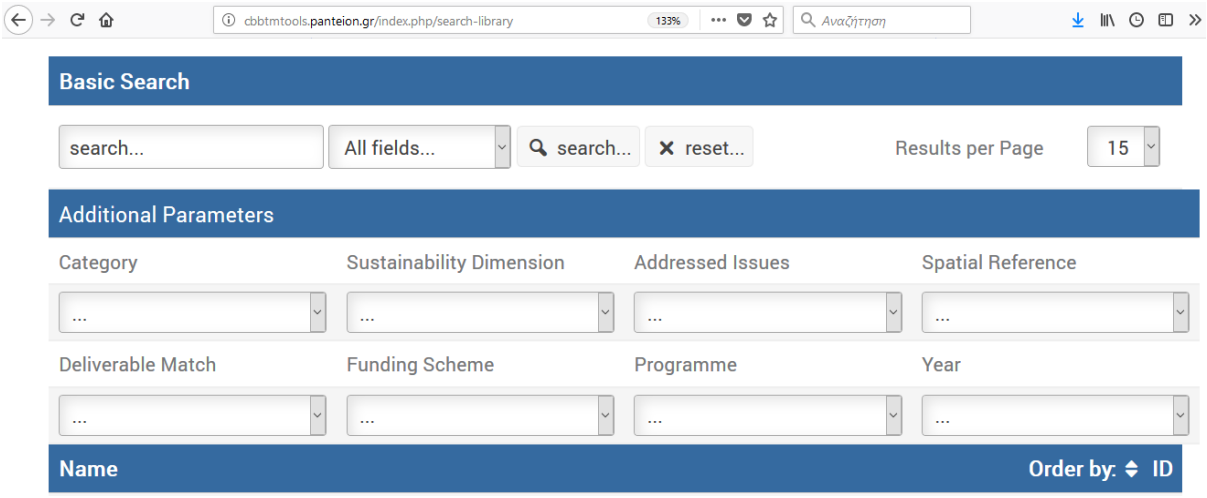

The interface provides the ability of a simple search within the contents of the library as well as more complex researches taking into account various parameters. The basic search could be conducted by entering a keyword in the search field and pressing the search button. With this function the engine conducts a research across all contents of the library. In addition, a user could conduct a more focused search by selecting one of the three main selected categories (title, authors, keywords) in the field shown in Figure 2.

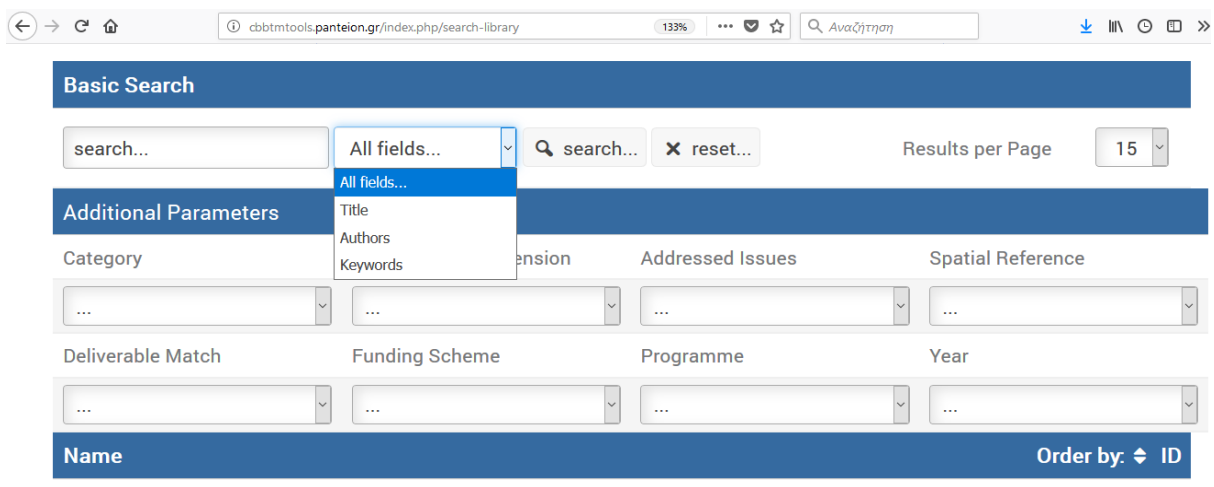

Figure 2: The basic search functions

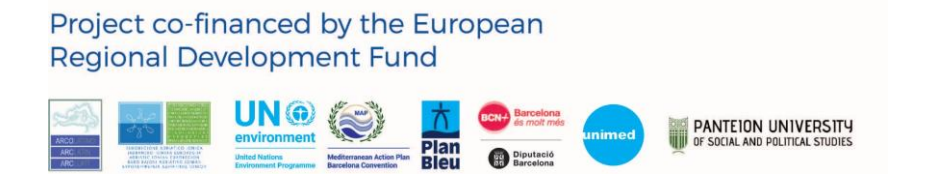

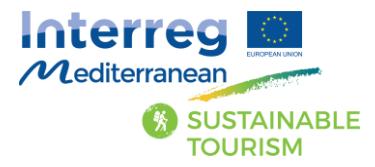

Users can select the number of results returned in each search query by selecting the desired number in the field shown in Figure 3. Finally, the reset button can be used to clear the previous results and start a new search query.

Figure 3: Defining the number of results

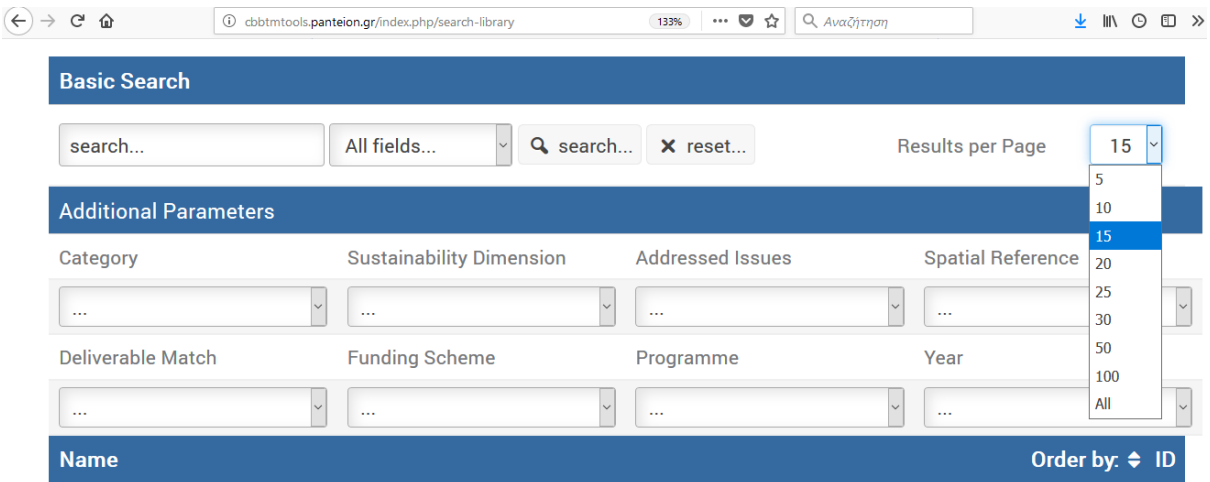

In the parametric search mode users can select in total eight parameters in order to conduct more targeted search queries. In Figure 4 the available options for targeting the search query to specific category types and sustainability dimensions is presented.

Figure 4: Conducting a parametric search query (part1)

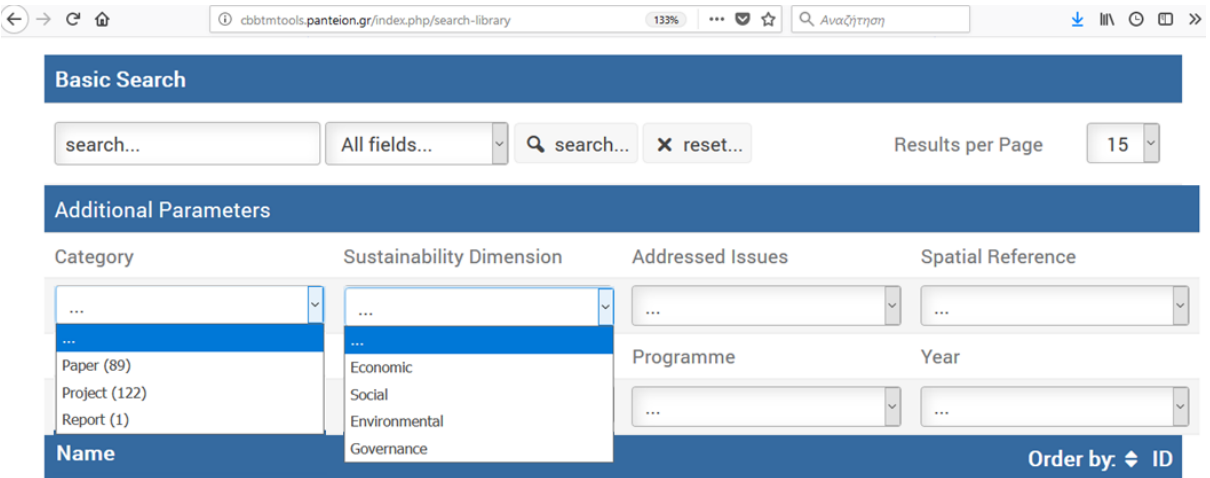

In addition the available options for the parameters "Addressed Issues" and "Spatial Reference" are given in Figure 5.

Project co-financed by the European **Regional Development Fund** UN ® **PANTEION UNIVERSITY**  $=$  Plan Diputació

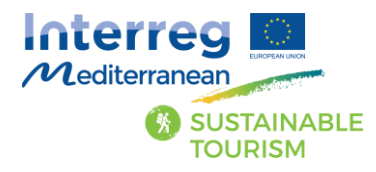

Figure 5: Conducting a parametric search query (part 2)

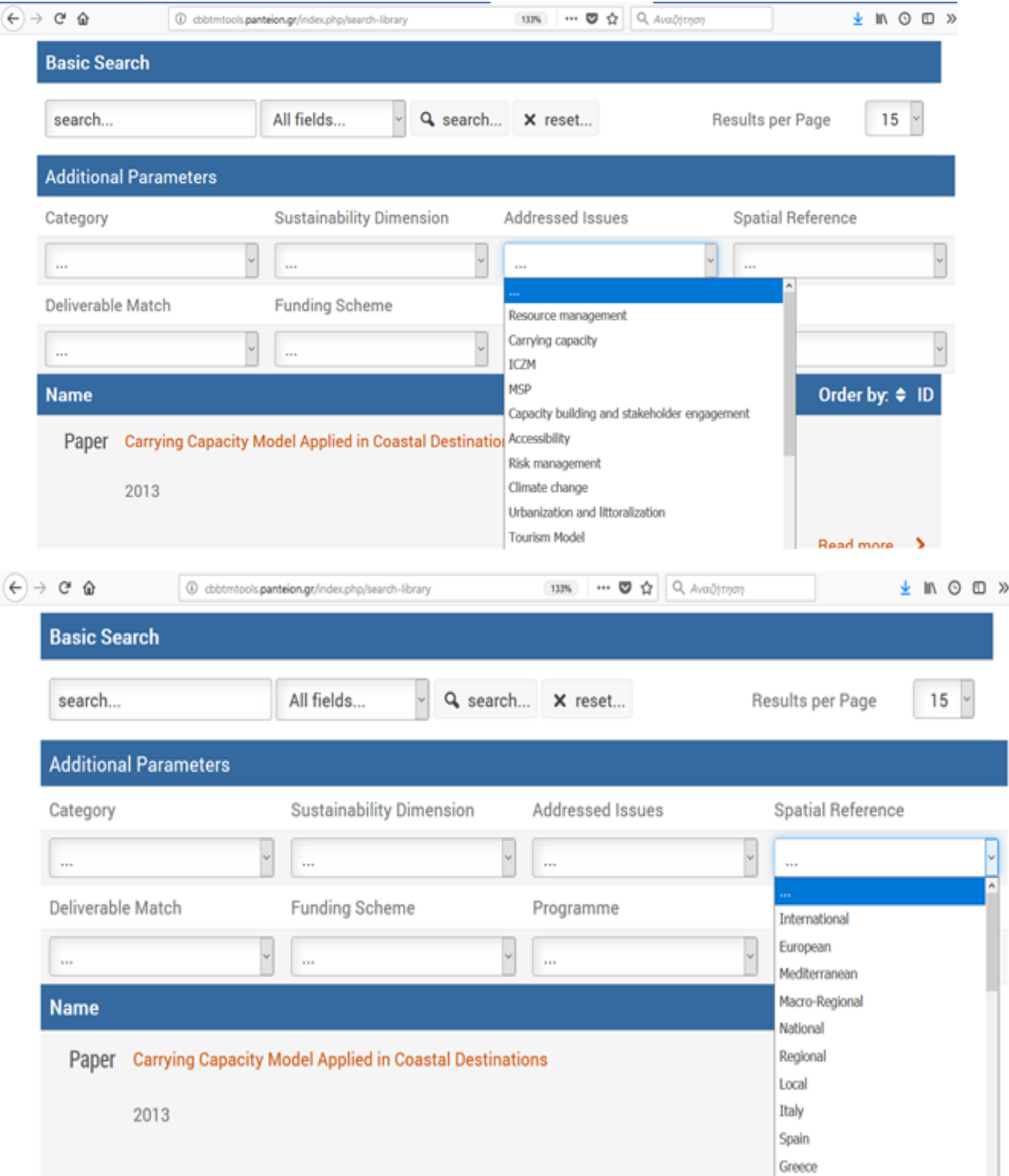

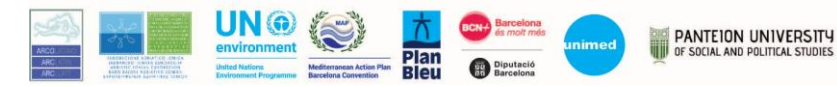

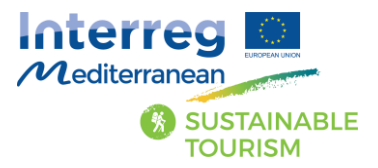

Finally, the options under the parameters "Deliverable Match", "Funding Scheme", "Programme" and "Year" are presented in the following figure.

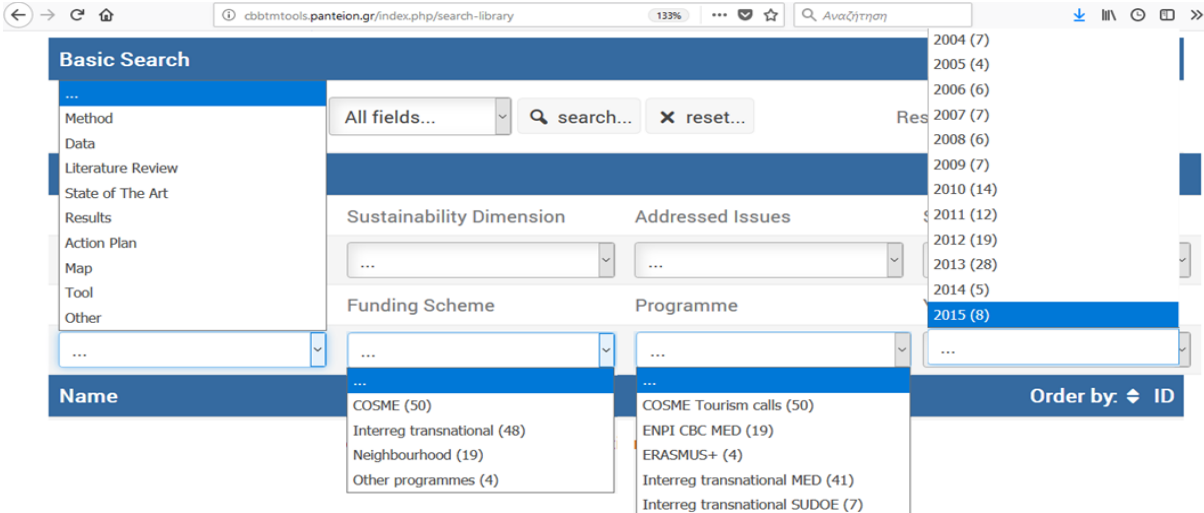

Figure 6: Conducting a parametric search query (part 3)

# <span id="page-7-0"></span>Search Results

### <span id="page-7-1"></span>Results Listing

The results are returned to the users in a new page and are organized using a pagination system. The page includes the type of the source, the title and the year of publication (when available). The details of each source could be accessed, either by clicking on its title or by pressing the link "read more". Users have also the option to extract the full list of results (initially the max number of extracted results is set to 100) in excel file format by clicking the Export XLS button at the left bottom part of the page. It should be noted that the reset button should be pressed after exporting the results in order for users to be able to proceed to further research queries. In addition, the total number of returned sources is given at the bottom of the results page and the number of sources per page is defined according to users' selection (See Figure 3). A simple search with the term "diversification" and with the up to date available entries returns in total 73 items which are presented in Figure 7.

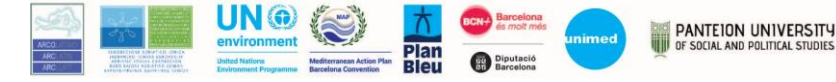

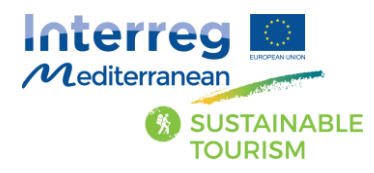

#### Figure 7: The results page

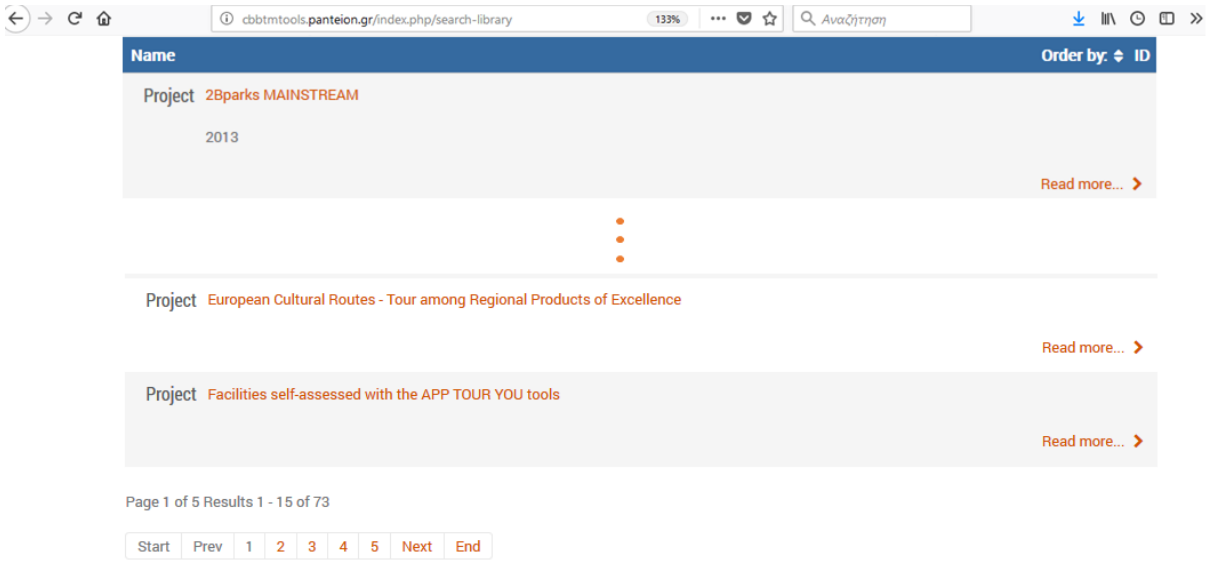

By using the different fields of parameters users can limit their search to more focused results. It should be noted that a composite search could be conducted by modifying more than one parameters. Using the example described above, a user search for the term 'diversification' with the 'resource management' option selected in the "Addressed Issues" field and 'Local' option selected in the "Spatial Reference" field will return 41 results (out of the initial 73). Finally, users have the option to perform a clear search by modifying only the parameters of the search engine and leaving the search field empty. For example, if users select to obtain all the sources dealing with economic sustainability issues, the relevant option should be selected in the "Sustainability Dimension" field and the search button should be clicked without entering any keyword in the search field.

### <span id="page-8-0"></span>Documents Details

An example of the page with all the details (for each source) is presented in Figure 8. The displayed entries vary according to the type of selected source. Users are able to share the specific results by using the share buttons at the bottom of the page.

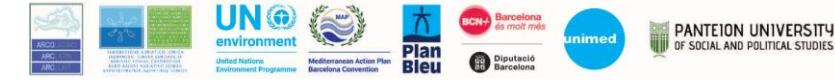

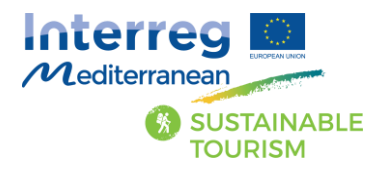

#### Figure 8: Detailed results page

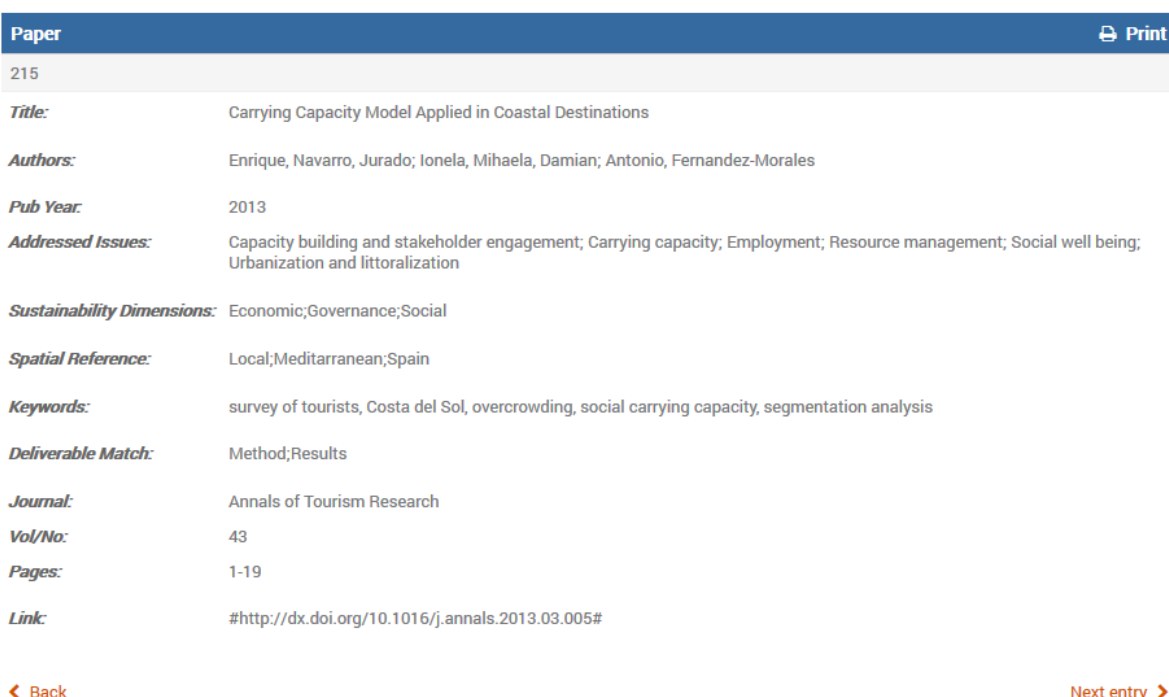

# <span id="page-9-0"></span>Disclaimer

BleuTourMed C3 project does not own any of the materials included in the "Search the Med" tool. It is on the user of this webtool to take all appropriate measures to protect its own data and / or software from contamination by viruses circulating on the Internet. The BleuTourMed C3 project cannot be held responsible for direct or indirect damages resulting from the use of its webtool or other sites and tools linked to it.

The "Search the Med" tool will be enriched with additional documents during the whole project's lifetime (until 2019). Although the best effort has been given to provide most accurate information regarding the sources, BleuTourMed\_C3 development team acknowledges the possible existence of errors and omissions and the potential for the further improvement of the tool. For any comments and suggestions for sources inclusion, please contact cb bleutourmed@panteion.gr providing the relevant information.

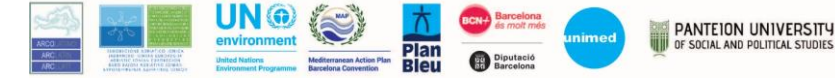